# **ScriptWorx**

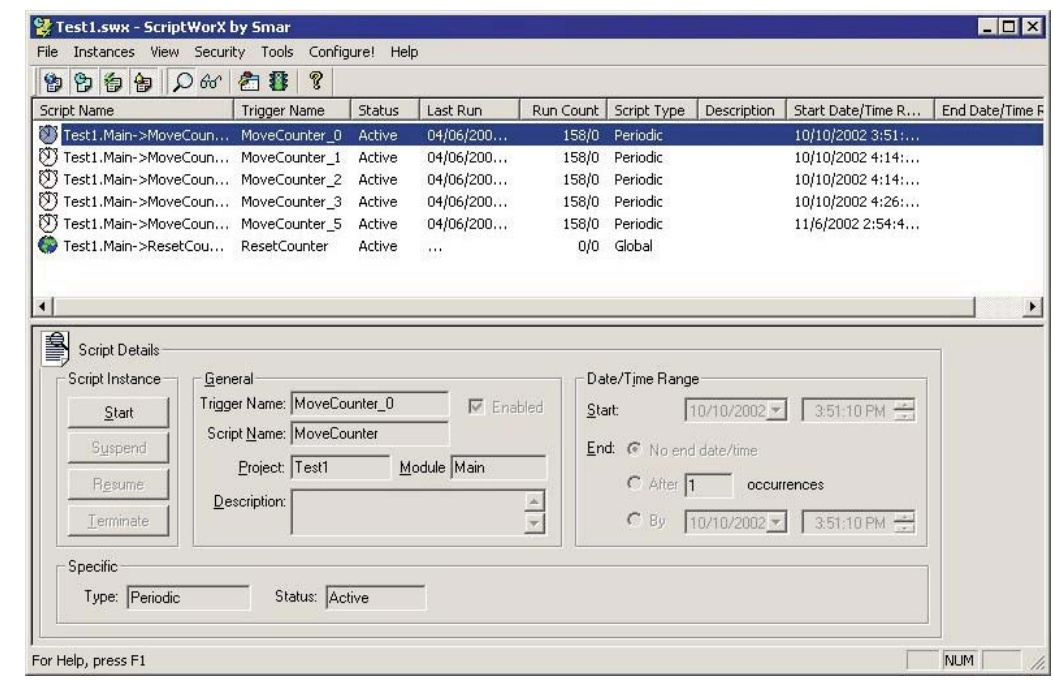

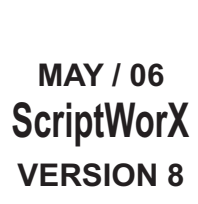

**First in Fieldbus smar**

**- ScriptWorX**

ScriptWorX

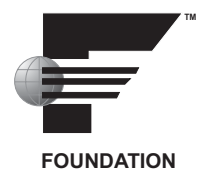

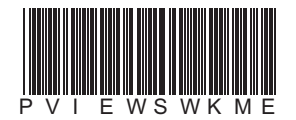

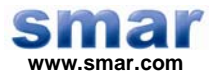

**Specifications and information are subject to change without notice. Up-to-date address information is available on our website.** 

**web: www.smar.com/contactus.asp** 

# **TABLE OF CONTENTS**

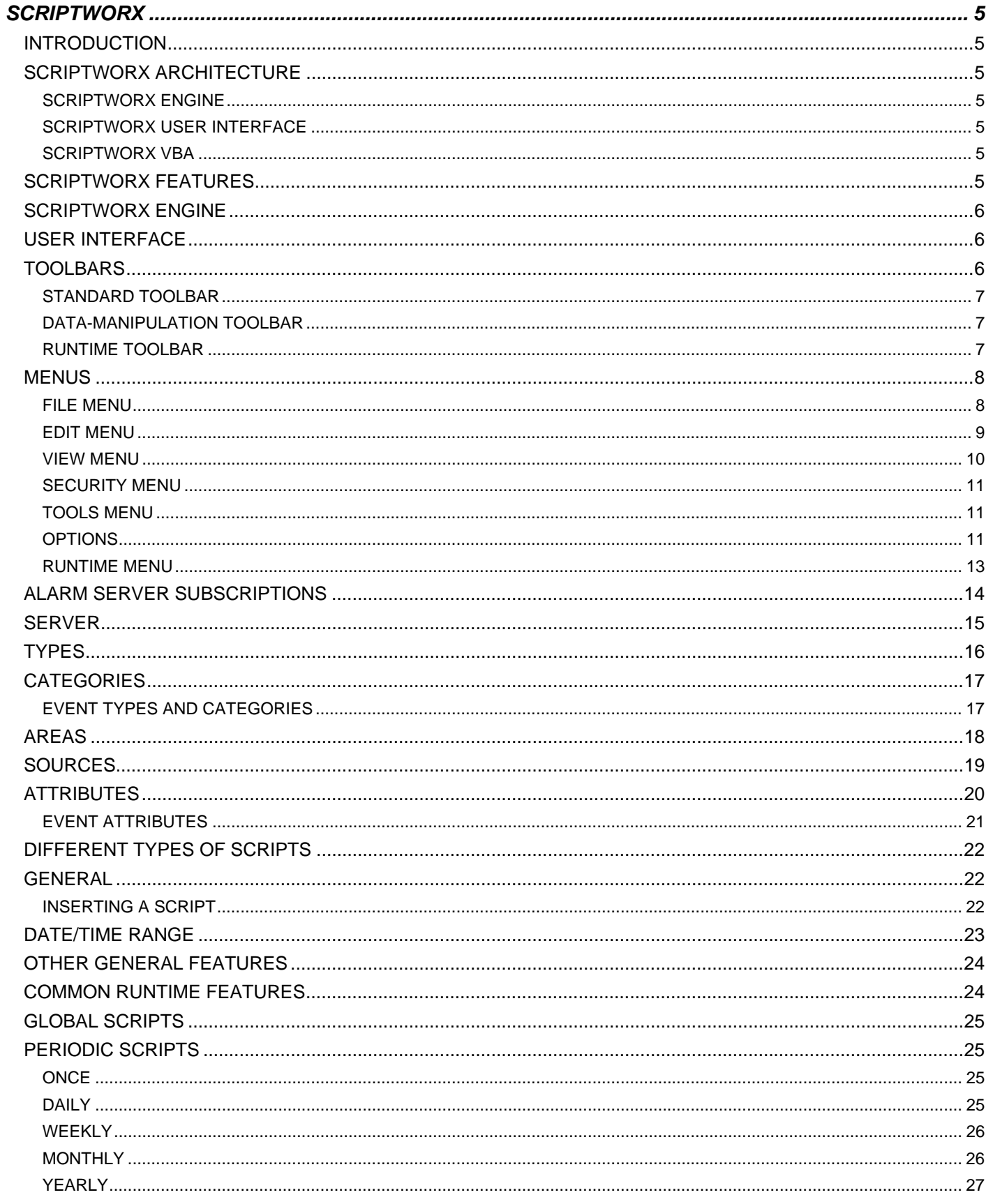

![](_page_3_Picture_7.jpeg)

# **SCRIPTWORX**

# *Introduction*

ScriptWorX is the latest in the suite of automation products offered by Smar. The main function of ScriptWorX is to manage and maintain scripts that perform different functions. It takes advantage of multithreading in Visual Basic. The use of multithreading enables operating systems to run more efficiently because it assigns different tasks to different threads so that the CPU usage will be divided among these threads. This is very useful if you have a need or desire to run independent tasks at the same time.

For example, GraphWorX makes it is necessary to enter a sleep function in the code if you want or need two different tasks to run "at the same time". We say "at the same time" because in actuality the tasks are not running at the same time; they are running for short periods of time, freezing and then running again when it is their "turn" to run again. In essence, this is what multithreading accomplishes, but it is not necessary to enter any additional code.

# *ScriptWorX Architecture*

ScriptWorX is made up of three different components:

- **1.** The server (ScriptWorX Engine)
- **2.** The ScriptWorX user interface
- **3.** The Visual Basic Editor

#### **ScriptWorX Engine**

The Engine is an invisible server that manages threads on which the scripts run. It hosts Visual Basic for Applications (VBA) Multithreading and is started automatically by its clients. The server will launch, monitor, and control VBA scripts, and it will host the Periodic32, Event32 and Alarm32 servers. This server is written as an ATL Server (.exe).

## **ScriptWorX User Interface**

The ScriptWorX user interface is where you will configure script trigger conditions. It allows configuration of Periodic32, Event32, and Alarm32 servers. During runtime, the user interface allows you to monitor scripts without running them. On start it automatically launches the ScriptWorX Engine.

## **ScriptWorX VBA**

As discussed above, the greatest advantage of VBA is the availability of multithreading. ScriptWorX VBA 6.3 allows for creating, editing, and debugging multithreaded VBA scripts.

![](_page_4_Picture_174.jpeg)

## *ScriptWorX Features*

ScriptWorX allows you to create and run custom scripts. These scripts are written in Microsoft Visual Basic for Applications, and are run as multithreaded objects. The ScriptWorX user interface indicates what type of script is being created and how it will be executed.

- **Global scripts** are either manually launched from outside the application or upon entering runtime mode.
- **Periodic scripts** are launched according to previously configured time restrictions.
- **Event scripts** are based on OPC expression changes.
- **Alarm scripts** are based on OPC alarms.

Additionally, ScriptWorX also implements the use of thread pool. Traditionally, when a script is run it starts a thread, which will be deleted by the system when it is done running the script. Each system is allowed to run a certain number of threads at a time due to the multithreading available in Visual Basic for Applications 6.3. With multithreading, the threads are not deleted at the end of a script instance but are instead reused by several miscellaneous scripts. The process of reusing threads will increase the performance of the scripts since they do not have to go through the process of creating the thread themselves.

# *ScriptWorX Engine*

The SciptWorX Engine is a server that communicates between the ScriptWorX user interface and the Visual Basic Editor. It creates scripts based on the configuration in the user interface.

The ScriptWorX Engine is started from ScriptWorX32.exe or from other clients, and is invisible to the user. It is an ATL application, which hosts the VBA instance and has the ability to run and manage script instances. Inside ScriptWorX32.exe also sits the Periodic32, Event32, and Alarm32 servers. These servers can be programmed (through automation) from the ScriptWorX user interface or from other sources. When put into runtime mode, they can start scripts based on their internal/external events. They then call the scripting engine to run the desired script.

# *User Interface*

To start ScriptWorX from the Windows **Start** menu, select **Programs > Smar ProcessView > Project/WorX > ScriptWorX.**

The ScriptWorX user interface, shown below, has an Explorer look and feel to it, which allows for easy navigation and organization of scripts. In the user interface, you will configure scripts that the ScriptWorX32.dll will send to the Visual Basic Editor to run. It is able to configure the Periodic, Event, and Alarm servers (sitting in ScriptWorX) and monitor the running script instances.

![](_page_5_Picture_8.jpeg)

*ScriptWorX User Interface* 

# *Toolbars*

ScriptWorX has three toolbars with various functions. For more information on these functions, please refer to the **Menus** section.

- Standard toolbar
- Data-manipulation Toolbar
- Runtime toolbar

## **Standard Toolbar**

To display the **Standard** toolbar, shown below, select **Standard Buttons** from the **Toolbars** submenu on the **View** menu. The **Standard** toolbar contains the following command buttons.

![](_page_6_Figure_3.jpeg)

## **Data-Manipulation Toolbar**

To display the **Data-Manipulation** toolbar, shown below, select **Data Manipulation Buttons** from the **Toolbars** submenu on the **View** menu. The **Data-Manipulation** toolbar contains the following command buttons.

- 複 **Insert Trigger:** Inserts a new script trigger.
- 淘 **Delete Trigger:** Deletes script trigger.
- 酓 **Visual Basic Editor:** Opens the Visual Basic Editor.
- 圝 **Make VBA DLL:** Makes the VBA MT DLL (global project only).
- B. **Runtime:** Enters the display into runtime mode.

## **Runtime Toolbar**

The **Runtime** toolbar, shown below, is available only during runtime mode.

- 鲁 **Global Scripts:** Shows global scripts.
- 的 **Periodic Scripts:** Shows periodic scripts.
- 白 **Event Scripts:** Shows event scripts.
- Đ **Alarm Scripts:** Shows alarm scripts.
- $\boldsymbol{\mathsf{Q}}$ **Details:** Shows/hides the Script Details at the bottom of the screen.
- 66 **Output Console:** Shows/hides the output console.
- 樖 **Visual Basic Editor:** Opens the Visual Basic Editor.
- B. **Configure:** Returns the display to configuration mode.
- **About:** Displays information about the application. Q.

# *Menus*

The menu bar consists of the following menus:

#### **File Menu**

The **File** menu contains the following commands:

![](_page_7_Picture_148.jpeg)

#### **Project Settings**

Selecting **Settings** from the **File** menu opens the **Project Settings** dialog box, which allows you to edit the default VBA project settings. You can choose to synchronize the VBA project name, file name, and directory with the configuration \*swx file (recommended). Alternatively, you can use a standalone project and specify a **Project Name** and **Designer Name.** 

#### **NOTE**  When a standalone project is used, the ScriptWorX Configurator will not maintain it.

You can also define global alarm server subscriptions, which are shared by all alarm triggers. For more information, please see the **Alarm Server Subscriptions** section.

![](_page_8_Picture_53.jpeg)

*Project Settings Dialog Box* 

# **Edit Menu**

The **Edit** menu contains the following commands:

![](_page_8_Picture_54.jpeg)

![](_page_8_Picture_55.jpeg)

*Insert Script Dialog Box* 

## **View Menu**

The **View** menu contains the following commands:

![](_page_9_Picture_133.jpeg)

#### **Select Language**

The **Select Language** function on the **View** menu allows you to choose which language you want to use in your display. Choosing **Select Language** from the **View** menu opens the **Select Language**  dialog box, shown below.

![](_page_9_Picture_134.jpeg)

#### *Select Language Dialog Box*

Define the parameters listed in the table below. Then click **OK** to return to the work area.

#### **Select Language Parameters**

![](_page_10_Picture_215.jpeg)

## **Security Menu**

Selecting **Login** from the **Security** menu opens the Smar Security Login Utility. For more information, please refer to the Smar Security documentation.

## **Tools Menu**

The **Tools** menu contains the following commands:

![](_page_10_Picture_216.jpeg)

![](_page_10_Picture_217.jpeg)

*Set Working Directory Dialog Box* 

## **Options**

Selecting **Options** from the **Tools** menu opens the **ScriptWorX Options** dialog box, which contains two tabs: **General** and **Events.** 

#### **General Tab**

The **General** tab, shown below, allows you general application settings. In the **Startup Settings**  field, you can choose to start with a new project, to start with the most recently used file, or to start with a selected file. You can also choose the **Editor** settings. In the **Runtime Engine** section, you can specify the number of threads for the ScriptWorX engine.

The **Default OPC Scan Rate** (in milliseconds) is used as "default" OPC scan rate for tags, which does not override it using point extension syntax. The **Point Extension Syntax (PES)** allows for retrieving additional information related to OPC tags, such as quality and timestamp. The following are example expressions using a valid PES request:

- tag: Smar.Simulator\SimulatePLC.Ramp#timestamp
- tag: Smar.Simulator\SimulatePLC.Ramp#quality
- tag:\\pc1\Smar.Simulator\SimulatePLC.Ramp#timestamp
- tag:\\pc1\Smar.Simulator\SimulatePLC.Ramp#quality

Sometimes it may be necessary to enforce the "request data type" to a specific type, such as "string," in order to display this information in a process point.

![](_page_11_Picture_46.jpeg)

*ScriptWorX Options Dialog Box: General Tab* 

#### **Events Tab**

The **Events** tab, shown below, allows you to select when you want to have events logged. You can choose all, some, or none of the options. Each option pertains to an event occurring within ScriptWorX.

![](_page_12_Picture_141.jpeg)

*ScriptWorX Options Dialog Box: Events Tab* 

## **Runtime Menu**

The **Runtime** menu toggles the display between runtime mode and configuration mode. When the display enters runtime mode, this menu will change to **Configure,** which returns the display to configuration mode. In addition to the **Runtime** toolbar, the following menus are also available during runtime mode.

#### **File Menu**

![](_page_12_Picture_142.jpeg)

#### **Instances Menu**

![](_page_12_Picture_143.jpeg)

#### **View Menu**

![](_page_12_Picture_144.jpeg)

![](_page_13_Picture_123.jpeg)

#### **Security Menu**

Selecting **Login** from the **Security** menu opens the Smar Security Login Utility. For more information, please refer to the Smar Security documentation.

#### **Tools Menu**

In runtime mode, the Tools menu opens the Visual Basic Editor.

#### **Help Menu**

The **Help** menu contains the following commands:

![](_page_13_Picture_124.jpeg)

# *Alarm Server Subscriptions*

The **Alarm Server Subscription** section in the **Project Settings** dialog box, shown below, determines what type of OPC connection will be made with the Current Events Viewer.

![](_page_13_Picture_125.jpeg)

*Project Settings Dialog Box* 

Clicking **Show Subscription Editor** opens the **Subscription Properties** dialog box, shown below, which allows you to add, edit, delete, and rename subscriptions. To add a new subscription, click **Add.** A subscription called "New Subscription" will appear as shown below.

![](_page_14_Picture_95.jpeg)

![](_page_14_Picture_96.jpeg)

#### *Subscription Properties Dialog Box*

This subscription does not contain any data, so it is necessary to immediately edit the new subscription. To do so, click **Edit** to open the **Event Subscription** dialog box, which contains the following tabs.

**NOTE**  It is possible for a script to have more than one subscription. In fact, it is a very effective way to achieve filtering.

## *Server*

The **Server** tab, shown below, allows you to select a **Node** and an **Event Server** for each subscription. To select the event server, click the **Browse.** This opens the OPC AE tab of **Unified Browser,** which lists all available Alarm and Event OPC servers. Select the desired server, and then click **OK.** For local servers, it is not necessary to fill in the **Node** field.

![](_page_15_Picture_79.jpeg)

*Alarm Subscription: Server Tab* 

# *Types*

The **Types** tab of the **Event Subscription** dialog box, shown in the figure below, allows you to configure which OPC-defined event types each subscription should have, as well as to set the ranges for severity (priority). A value of "0" represents the low severity value, and "1000" represents the high severity value. Please note that OPC Alarm and Event (AE) servers are required to scale severity values to the OPC ranges (i.e. an AE server that contained two severity ranges would convert these to "0" and "1000").

![](_page_15_Picture_80.jpeg)

*Alarm Subscription: Types Tab* 

#### **Event Types**

**Simple:** These messages state information but do not have alarm status, nor do they contain information on what initiated the message. This includes the following information: Source, Time, Type, EventCategory, Severity, Message, Cookie, and server-specific items.

**Example**: "FIC101, 12:0:0 1/1/99, Simple, Category1, 100, 'Shift Change', 1" Simple messages would be similar to an event.

**Tracking:** These messages contain the additional information about the client that initiated the event. This includes the following information: Source, Time, Type, EventCategory, Severity, Message, Cookie, ActorID, and server-specific items.

**Example**: "FIC101, 12:0:1 1/1/99, Tracking, Category1, 300, 'Pump pressure Set to 10 psi', 1, Station 12"

Tracking messages are similar to event messages in that the cause of the event is important. An example would be an operator changing a setpoint value. This type of message does not include acknowledge capability.

**Note:** Simple and tracking messages are removed from the alarm viewer via the acknowledge mechanism.

**Condition:** These messages contain all of the above information but also include an acknowledgement portion. This includes the following information: Source, Time, Type, EventCategory, Severity, Message, Cookie, ConditionName, SubConditionName, ChangeMask, NewState, ConditionQuality, AckRequired, ActiveTime, ActorID and server-specific items.

**Example**: "FIC101, 12:0:3 1/1/99, Condition, Category1, 700, 'Pump pressure to high', 1, Limit, HiHi, 1,Active Enabled, Good, TRUE, 12:0:2 1/1/99"

Condition messages would be considered a "typical" alarm message with acknowledge capability. For further details on any of the included information, please refer to the OPC Alarm and Events specification.

## *Categories*

The **Categories** tab of the **Event Subscription** dialog box, shown in the figure below, allows you to select the categories for a subscription. Select the category from the list of available categories, and then click the **Add ->** button. The category will appear in the **Subscribed** list. To remove a category from this list, select it in the **Subscribed** list and click the **<- Remove** button. If no categories are listed in the **Subscribed** list, then all categories are selected by default.

## **Event Types and Categories**

All events generated are of the OPC defined Event Type **Condition.** The AlarmWorX Server defines the following **Event Categories** and uses the identical names for the **Condition Names:**

- **Deviation**
- **Digital**
- Limit
- Rate of Change

The **Limit** and **Deviation** conditions have the following Sub-conditions:

- HiHi
- Hi
- Lo
- LoLo

**Note:** The following categories are not used in the Smar Alarm Server:

- OPC Server Error
- System Configuration
- System Message

![](_page_17_Picture_79.jpeg)

*Alarm Subscription: Categories Tab* 

## *Areas*

Use the **Areas** tab of the **Event Subscription** dialog box, shown in the figure below, to select an area or a group of areas for filtering in a subscription. An **area** is used to group OPC alarm tags. This information can be used by clients for filtering purposes. A tag can exist under multiple areas, and an area can have a multiple levels. An area is defined by its name and the name of its parent branches. For example, a branch called Area 1 under plant Area A is different from Area 1 under plant Area B. Areas can be configured in the AlarmWorX Server Configurator.

![](_page_17_Picture_80.jpeg)

*Alarm Subscription: Areas Tab* 

Clicking the **Browse** button opens the **OPC Event Server Area / Source Browser,** which lists all available areas for your event server. Area subscription supports wildcards, which subscribe to the format of the Microsoft Visual Basic 'like" command. For example, "Area1\*" will subscribe to all alarm areas that contain strings beginning with "Area1". A detailed explanation of the wildcard support can be found in the OPC Alarm and Events documentation. It is recommended that you thoroughly read the wildcard documentation before attempting to use complicated expressions.

For the "like" operator: "string" equals the string to search in; "pattern" equals the string to search for (can include wildcards); nonzero for case-sensitive search; zero for case-insensitive search. String syntax is "string".

You can use these special symbols in pattern matches to match a single character in the source string:

- ? Accepts any single character.
- # Accept a single character if it is digit (0-9).
- [charlist] Accepts a single character if it is part of the characters list.
- [!charlist] Accept a single character if it is not part of the characters list.

**NOTE** 

To match the special characters left bracket (**[**), question mark (**?**), number sign (**#**), and asterisk (**\***), enclose them in brackets. The right bracket (**]**) cannot be used within a group to match itself, but it can be used outside a group as an individual character.

By using a hyphen (**-**) to separate the upper and lower bounds of the range, *charlist* can specify a range of characters. For example, [A-Z] results in a match if the corresponding character position in *string* contains any uppercase letters in the range A-Z. Multiple ranges are included within the brackets without delimiters.

Other important rules for pattern matching include the following:

- An exclamation point (!) at the beginning of charlist means that a match is made if any character except the characters in charlist is found in string. When used outside brackets, the exclamation point matches itself.
- A hyphen (-) can appear either at the beginning (after an exclamation point if one is used) or at the end of charlist to match itself. In any other location, the hyphen is used to identify a range of characters.
- When a range of characters is specified, they must appear in ascending sort order (from lowest to highest). [A-Z] is a valid pattern, but [Z-A] is not.

The character sequence [] is considered a zero-length string ("").

You can also use the \* (asterisk) to match zero or more characters in the string.

It is important to note that the "like" function performs a character-by-character comparison of the source and the compare strings. If these strings have different length, then the comparison will not be possible and the function will return FALSE. The only exception to the aforementioned rule is through the use of the \* (asterisk), which can take the place of zero or more characters.

For more information about wildcards in strings, please refer to the Expression Editor help documentation.

It is also possible to delete an area from the **Areas** tab. To delete an area, select it from the list of areas for this particular subscription, and then click the **Delete** button. Not all OPC Alarm and Event servers support area filtering as part of the subscription.

#### **NOTES**

If no areas are listed, then all areas are selected by default. It is recommended that you have an area in the alarm server to which you subscribe; this ensures that the relevant alarms are received. Any available areas listed in the active Alarm Server configuration database are available to choose from in the Area/Source Browser.

## *Sources*

The **Sources** tab of the **Event Subscription** dialog box, shown in the figure below, allows you to filter on a source or group of sources for a particular subscription. A **source** is an OPC alarm tag in an alarm configuration. In the AlarmWorX Server Configurator, a source can be associated with a particular area (group of alarm tags). It is also possible to delete a source for a particular subscription. To delete a source, select it from the list of sources for this particular subscription and click the **Delete** button. Not all OPC Alarm and Event servers support source filtering as part of the subscription.

**NOTE**  If no sources are listed, then all sources are selected by default. Any available sources listed in the active Alarm Server configuration database are available to choose from in the Area/Source Browser.

To select a source, click the **Browse** button and select one from the **OPC Event Server Area / Source Browser.** Source subscription provides the wildcard support found in the area subscription.

![](_page_19_Picture_93.jpeg)

*Alarm Subscription: Sources Tab* 

# *Attributes*

The **Attributes** tab of the **Event Subscription** dialog box, shown in the figure below, allows you to add extra attributes to a particular event category within a subscription. Select the event category from the corresponding drop-down list. Choose the desired items from the available attributes list, and click the **Add** button. To remove an attribute from the subscribed list, select that particular attribute and click **Remove.**

**Note:** The following categories are not used in the Smar Alarm Server:

- OPC Server Error
- **System Configuration**
- System Message

![](_page_19_Picture_94.jpeg)

*Alarm Subscription: Attributes Tab* 

It is important to note that the order of the subscribed attributes does matter. The order of the attributes determines the order they will be selected from the alarm server, and also determines with which viewer attribute column they are associated. To change the order of the attributes in the subscribed field, simply select an attribute and click the "up" and "down" arrow buttons. Serverspecific information will be displayed in the Attributes1-n columns. The attributes columns are added in the **Column** tab of the **Alarm Viewer ActiveX Properties** dialog box.

![](_page_20_Picture_236.jpeg)

## **Event Attributes**

![](_page_20_Picture_237.jpeg)

The following event attributes are made available to subscribing clients:

# *Different Types of Scripts*

There are four basic types of scripts that can be inserted into the user interface: global, periodic, event, and alarm. Which type you choose will depend on how you want the scripts to be triggered.

## *General*

## **Inserting a Script**

To add a new script, select **Insert New Trigger** from the **Edit** menu. The type of script inserted depends on which type is selected in the tree view of the user interface. You can also right-click the script type in the tree view and select **Insert Trigger,** as shown below. Alternatively, you can also click the **Insert Script** button on the **Data-Manipulation** toolbar.

![](_page_21_Figure_6.jpeg)

#### *Inserting a Trigger*

If no type is selected, the **Insert Script** dialog box will open as shown below, allowing you to choose a script type.

![](_page_21_Picture_104.jpeg)

#### *Insert Script Dialog Box*

Regardless of the type of script, the following information will appear on the top of the script configuration window in the right-hand pane of the ScriptWorX screen.

![](_page_21_Picture_105.jpeg)

*General Information for All Scripts* 

The **Trigger Name** is automatically created, and it depends on the type of script that is being created. The created names consist of the type of script (global, periodic, event, or alarm) followed by an incremental number starting with 0. You can change the **Script Name** if you like by simply type the new name in the appropriate field and then clicking the **Apply.**

**NOTE**  If you change the configuration of a script, you must click **Apply** to have these changes actually applied. If you try to change to another configuration after making changes, you will be prompted to save the changes.

You can also enter a description of what the script will actually do when it is running. The **ProgID**  field allows you to enter the project and designer names with which this script is associated. Clicking the button to the right of this field opens the **VBA Project Settings** dialog box, shown below. You can use the default project settings, or you can specify the project and designer names for the script by using a standalone VBA project.

![](_page_22_Picture_64.jpeg)

*VBA Project Settings Dialog Box* 

# *Date/Time Range*

The **Date/Time Range** section of the trigger properties (periodic, event, and alarm scripts) shown below, allows you to set when you want the script to start and stop running.

![](_page_22_Picture_65.jpeg)

*Date/Time Range for Scripts* 

# *Other General Features*

The last set of general features common to all types of scripts are the four buttons, shown below, that can be found at the bottom of the trigger section for each script.

| והוז |  | nde<br>. dit " | ard<br>≅rınt<br>$\sim$ 17. |
|------|--|----------------|----------------------------|
|      |  |                |                            |

*User Interface Action Buttons* 

The **Apply** and **Reset** buttons deal with changes that you have made to the configuration of the scripts. To save the changes you have made to the script, click **Apply.** Clicking the **Reset** button will restore the script to the last saved configuration.

The other buttons refer to Visual Basic for Applications, and provide simple methods of accessing the actions and applications needed for writing the code behind each script. The **Edit VBA Code**  button launches the VBA Editor, which allows you to enter new or additional code for the current script. The **VBA Script Wizard** launches the Smar Visual Basic for Applications Script Wizard, which contains many script templates for the most common operations. This feature will be discussed later in greater detail.

# *Common Runtime Features*

To enter runtime mode, save the current configuration to a file and then select **Runtime** from the menu bar. The following screen will be displayed. All scripts are displayed in the top pane of the screen.

| Instances<br>View Security<br>File                                                                           | Tools                                 | Configure!     | Help      |                         |             |                                   |                       |                     |
|----------------------------------------------------------------------------------------------------|---------------------------------------|----------------|-----------|-------------------------|-------------|-----------------------------------|-----------------------|---------------------|
| $999900$                                                                                                    | ଙ୍<br>右目                              |                |           |                         |             |                                   |                       |                     |
| Script Name                                                                                                  | <b>Trigger Name</b>                   | Status         | Last Run  | Run Count               | Script Type | Description                       | Start Date/Time Range | End Date/Time Range |
| Test1.Main->Noname                                                                                           | AlarmO                                | Active         | $\cdots$  | 0/0                     | Alarm       |                                   | 4/19/2001 5:22:38 PM  |                     |
| S<br>Test1.Main->Noname                                                                                      | Event0                                | Active         | $\cdots$  | 0/0                     | Event       |                                   | 4/19/2001 5:22:28 PM  |                     |
| Test1.Main->Noname<br>œ                                                                                      | GlobalO                               | Active         | 04/23/200 | 1/0                     | Global      |                                   |                       |                     |
| Test1.Main->Noname                                                                                           | Global1                               | Active         | 04/23/200 | 1/0                     | Global      |                                   |                       |                     |
| Test1.Main->Noname                                                                                           | PeriodicO                             | Active         | 04/23/200 | 45/0                    | Periodic    |                                   | 4/19/2001 5:22:23 PM  |                     |
| Test1.Main->Noname                                                                                           | Periodic1                             | Active         | $\cdots$  | 0/0                     | Periodic    |                                   | 4/19/2001 5:30:52 PM  |                     |
| $\vert \cdot \vert$<br>劃<br>Script Details<br>General<br>Script Instance<br>Trigger Name: Periodic0<br>Start |                                       |                |           |                         |             |                                   |                       |                     |
| Suspend                                                                                                    | Script Name: Noname<br>Project: Test1 | Module Main    |           | End: C No end date/time |             |                                   |                       |                     |
| <b>Resume</b>                                                                                                | C After 1<br>Description:             |                |           |                         |             |                                   | occurrences           |                     |
| Terminate                                                                                                    |                                       |                |           | <b>SP</b>               | $C$ By      | $4/19/2001$ $\blacktriangleright$ | $5.22.23 \text{ PM}$  |                     |
| Specific<br>Type: Periodic                                                                                   |                                       | Status: Active |           |                         |             |                                   |                       |                     |
| For Help, press F1                                                                                           |                                       |                |           |                         |             |                                   |                       | NUM<br>11.          |

*Runtime Mode Screen* 

When you select a script, the script details are displayed in the bottom pane of the screen. All fields in the script details will automatically be filled in according to the configuration elements settings. If you would like to start another instance of the script, simply click the **Start Instance** button. This button is the same button you would use to trigger the script manually.

The list box shown above will post all scripts that have been configured as well as their status. Using the command buttons on the left of the **Script Details** section, you can **Start, Suspend, Resume,** or **Terminate** an instance of a script. These buttons are helpful if a script is running improperly, or if you have a script running on a certain interval and you need to change it or run it again.

# *Global Scripts*

The use of **global scripts** indicates that you want to run the script either at the first instance of entering runtime or by triggering it manually. Once the global script is inserted into the user interface, the configuration screen will appear in the right-hand pane. The **General** and **Date/Time Range** sections have already been discussed in the previous section. The other configuration section is **Trigger,** shown below.

![](_page_24_Figure_3.jpeg)

#### *Trigger Configuration for Global Script*

The **Trigger** section determines how you want global scripts to be triggered. If the **On Entering Runtime** option is selected, the script will start when the display enters runtime mode. If you do not want this to happen, you can select the **Manually...** option, which allows you to run the script manually in runtime mode by clicking the **Start Instance** button in the Runtime Monitor.

# *Periodic Scripts*

**Periodic scripts** are set to trigger after some time restriction or task reoccurrence. There are a few more ways to configure periodic scripts than with global scripting. You should first select how you want to trigger the script: once, daily, monthly, yearly, or at some interval. After that, you should set the corresponding trigger conditions.

## **Once**

When **Once** is selected for a script, as shown below, the script is launched once at the specified start time and runs until it is completed. To get this script triggered again, it must be done manually. This is convenient if you want to print out a long report but want to do it after everyone has left so as to not clog the printer. Simply write a script and set it to start at a time when you know it will not be inconveniencing anyone. It is also helpful if you want to test a script to make sure that it is working properly.

![](_page_24_Picture_141.jpeg)

*Periodic Scripting Configuration – Once* 

## **Daily**

As shown below, setting a script to **Daily** gives you two options: **Every** *x* **day(s)** or **Every weekday.**  If you select the first option, then you must enter the number of days between each trigger. For example, if you wanted to trigger an event to occur every other day, you would enter '2' for the number of days. If you select **Every weekday,** the script will run every Monday, Tuesday, Wednesday, Thursday, and Friday.

![](_page_25_Picture_119.jpeg)

*Periodic Scripting Configuration – Daily* 

In addition to these two options, the trigger for the script can be further configured by selecting not only a start time but an end option as well in the **Date/Time Range** section. There are three different end options, which are listed in the table below.

![](_page_25_Picture_120.jpeg)

You are also required to enter a start date/time to indicate when you want the script to start.

#### **Weekly**

The **Weekly** trigger options, shown below, are relatively straightforward. Simply select the day(s) on which you want the script to run. It is possible to select more than one day. As stated in the previous section, you can further configure the trigger for the script by selecting a start date/time and one of the three available end options in the **Date/Time Range** section.

![](_page_25_Picture_121.jpeg)

*Periodic Scripting Configuration – Weekly* 

## **Monthly**

There are two options to consider when setting a **Monthly** trigger for a script, as shown below. The first option allows you to select the day of the month on which you want to set the trigger. The second option allows you to determine how frequently the script will be triggered (i.e. every month, every two months, etc.). If the second option is chosen, you must enter the [first, second, third, fourth or last], [day, weekday, weekend day, Sunday, Monday, Tuesday, Wednesday, Thursday, Friday or Saturday] of every [*x*] month(s).

Using the monthly trigger can be useful for scheduling events that need to occur every month or every quarter. These monthly triggers can also be affected by the start and end settings defined in the **Date/Time Range** section.

![](_page_26_Picture_64.jpeg)

*Periodic Scripting Configuration – Monthly* 

## **Yearly**

When setting a script to trigger **Yearly,** as shown below, you have two options: The first option is every [month] on the [day]. The second option is the [first, second, third, fourth, or last], [day, weekday, weekend day, Sunday, Monday, Tuesday, Wednesday, Thursday, Friday, or Saturday] of [month]. This is very helpful if you need to run a year-end report, or you need to perform a task once a year and you want to schedule it in advance.

![](_page_26_Picture_65.jpeg)

*Periodic Scripting Configuration – Yearly* 

## **Interval**

The final trigger option for periodic scripts is the **Interval** option, shown below. When this option is selected, the script can be triggered to run after a set period of time. This is a useful option if you want to update data once in a while. Simply set the interval in the trigger area [Day(s)] [Hour(s)] [Minute(s)], and [Second(s)].

![](_page_26_Picture_66.jpeg)

*Periodic Scripting Configuration – Interval* 

# *Event Scripts*

**Event scripts** are scripts that are triggered after an event has occurred. The configuration screen, shown below, contains the following three options:

- First time condition becomes TRUE
- Always when expression becomes TRUE
- Continuously when expression is TRUE

![](_page_27_Picture_119.jpeg)

#### *Events Script Configuration Screen*

The condition/expression to which each of these options refers is set either by using the **Expression Editor** or by manually entering text in the blank expression box. Clicking the **Expression Editor**  button opens the **Edit Expression** dialog box, shown below. The Expression Editor is available to assist you in creating expressions for your ProcessView applications. The window is resizable and can be stretched as well as maximized or minimized. The drop-down list at the top of the **Edit Expression** dialog box keeps track of the last 50 expressions you have entered. The expression entered most recently is the first one in the drop-down list.

![](_page_27_Picture_120.jpeg)

![](_page_27_Picture_121.jpeg)

# *Alarm Scripts*

*Edit Expression Dialog Box*

**Alarm scripts** are scripts that are triggered after an alarm has occurred. Alarm scripts are set up identically to event scripts. The configuration screen, shown below, contains the following three options:

- First time condition becomes TRUE
- Always when expression becomes TRUE
- Continuously when expression is TRUE

![](_page_28_Picture_104.jpeg)

#### *Alarm Script Configuration Screen*

The condition/expression to which each of these options refers is set either by using the **Expression Editor** or by manually entering text in the blank expression box. Clicking the **Filter Expression Editor** button opens the Filter Wizard. The **Filter Wizard,** shown in the figure below, allows you to choose from the following items to enter in your expression. Select one or more items, and then click **OK.** The filter string is automatically inserted into the **Edit Expression** dialog box.

- **Alarm Types:** Alarm, Ack, Unack, Normal, Tracking, and Operator
- **Subconditions:** LoLo, Lo, Hi, HiHi, ROC, and Digital
- **Severity:** This is the OPC-defined value for alarm priority. The valid OPC severity range is 1 (lowest) to 1000 (highest). The first number is the low limit, and the second number is the high limit.
- **Source:** The tag name.
- **Message:** Description of the tag.
- **Node:** Name of the PC from which the tag originates.

![](_page_28_Picture_105.jpeg)

![](_page_28_Picture_106.jpeg)

*Filter Wizard* 

# *Automation in ScriptWorX*

## **Script**

A **script** is a public subroutine written in the VBA Editor that must be saved as a standalone project. The standalone project is then compiled into a DLL when switching to runtime (automatically). You can also choose to manually compile the DLL at any point by selecting **Make VBA DLL** (Ctrl+B) from the **File** menu in ScriptWorX.

## **Script Instance**

A **script instance** is a running instance of the script. The ScriptWorX32.exe is able to load the VbaMT DLL (VBA multi-threaded DLL) described above, and start a script that is stored in compiled form inside. There can be about 400 instances running concurrently.

# *ScriptWorX Automation*

The ScriptWorX Engine has an automation interface that will be available to any other automation application, such as GraphWorX. The following is a list of methods that are allowed to control and use ScriptWorX.

ScriptWorX has set of inter-threaded communication objects, which allows you to create your VBA scripts simply and more stable. These objects are very important to the current ScriptWorX design. Every VBA script runs in separated thread, and these VBA scripts needs to communicate somehow.

#### • **Swx32GlobalStorage** object

It is a set of objects that allows storing and manipulating data between different VBA script threads.

• **IQueue** object

This object implements data queueing capability. One or more VBA scripts are getting data from the queue and the other threads are putting them into. It is a key object to create scripts with thread safe data processing. Typical usage is:

Create one ScriptWorX "infinite" VBA script triggered as global script at the beginning and implement data processing into it (e.g. data logging capability with all the database connections, sending emails, etc.)

Then create one or more VBA scripts driven by periodic events or alarm events, which will put its data into the queue object. These scripts will end up as fast as possible to prevent ScriptWorX threads blocking.

• **ICounter** object

Implements thread-safe counter with upper and lower boundaries.

#### • **IDataPoint object**

Allows easy OPC data access (it is using GenBroker/GenClient support to access OPC servers).

#### • **IObjectVariable**

Thread safe automation pointers (IDispatch) distribution.

#### • **IVariable**

Thread safe update or exchange of VARIANT variables.

• **Swx32Synchronization** object

This object contains a set of two thread synchronization objects.

• **IEvent** object

Thread events with timeouts – one thread is waiting for setting event from other thread.

• **ILock** object

Thread locking with locking timeout.

• Property **ThreadsRunning** as Long

The number of threads currently running.

• Property **LoggerLCID** as Long

The ID number of the logger.

• Property **MessageLCID** as Long

The ID number of the message.

• Function **CreateVariable**(Name as String)

Creates a global variable and initializes it to zero.

• Function **DestroyVariable**(Name as String)

Destroys the specified global variable.

• Function **GetServerTime**(pLowDateTime as Long, pHighDateTime as Long)

Gets the current time.

• Function **GetVariable**(Name as String) as Long

Gets the content of a global variable.

• Function **PrintToConsole**(Message as String)

Prints the message to the ScriptWorX console.

• Function **ResumeScript**(ScriptID as Long)

Resumes script instance ScriptID. ScriptID was returned from StartScript() call in output parameter.

• Function **SetVariable**(Name as String, newVal as Variant)

Sets a global variable to the specified value.

• Function **StartScript**(ScriptName as String, Project as String, Module as String, StrGUID as String, ScriptID as Long) as Long

Starts instance of ScriptName from VBA MT library identified by a DIIProgID. The DLL library must be compiled and registered in the VBA Editor. The output parameter ScriptID is used in subsequent calls to identify the script.

• Function **StopThreads**()

Stops all running threads.

• Function **SuspendScript**(ScriptID as Long)

Suspends script instance ScriptID. ScriptID was returned from StartScript() call in output parameter.

• Function **TerminateScript**(ScriptID as Long)

Terminates script instance ScriptID by a soft method. ScriptID was returned from StartScript() call in output parameter. Note this is dangerous operation that can cause loss of data and resource leaks.

• Function **TerminateAllScripts**()

Terminates all running instances of scripts by a soft method.

• Function **TerminateThreads**()

Terminates all running threads by a soft method.

• Function **VariableExists**(Name as String) as Boolean

Returns true if the specified global variable exists.

• Function **Alarm32\_SetEvents**(EventList as Variant)

Sets events for Alarm Server.

• Function **Alarm32\_GetEvents**(EventListPtr as Variant)

Gets events from Alarm Server.

• Function **Alarm32\_SetSubscriptions**(Subscriptions)

Sets subscriptions for Alarm Server.

• Function **Event32\_SetEvents**(EventList as Variant) as Long

Sets events for Event32 Server.

• Function **Event32\_GetEvents**(EventListPtr as Variant)

Gets events from Event32 Server.

• Function **ExitServer**()

Shuts down the server by closing the ScriptWorX visible client.

• Function **GetSecurity**(SecurityID as Long) as Boolean

Gets security on the specified item.

• Function **Periodic32\_SetEvents**(EventList as Variant)

Sets events for Periodic32 Server.

• Function **Periodic32\_GetEvents**(EventListPtr as Variant)

Gets events from Periodic32 Server.

• Function **SetConsoleLoggerOptions**(ConsoleLoggerOptions as Long)

Sets the ScriptWorX console logger options.

• Function **SetEventLoggerOptions**(EventLoggerOptions as Long)

Sets the NT event logger options.

• Function **SetMonitorPtr**(pDispatch as Object)

Set back-pointer where the SwxEngine notified events to.

• Function **SetWorkingDirectory**(WorkingDirectory as String)

Sets the ScriptWorX Engine current working directory.

• Sub **StartRuntime**()

Starts runtime mode in ScriptWorX.

• Sub **StopRuntime**()

Returns ScriptWorX to configuration mode.

All of these actions are called from the ScriptWorX user interface but may be used by any other application as well. This means any other application will be able to run and control scripts, obtain monitor notifications about running instances, programs the in-proc servers, and so on. Other applications should only need to use the StartScript() method.

ScriptWorX is registered at GenRegistrar and is thus available to all other applications.

# *Writing a Script*

## **Introduction**

Once you have configured the triggering of the script, it is necessary to write the corresponding script itself. A script is a Visual Basic for Applications (VBA) public subroutine stored in the referenced project and module, as configured in the trigger options in the ScriptWorX user interface.

![](_page_32_Picture_172.jpeg)

- **1.** Before writing the script, it is necessary to set the working directory, which is the directory where the compiled .dll will be located and where all configuration files will be saved. To set the working directory, select **Set Working Directory** from the **Tools** menu.
- **2.** When you are ready to write a script, either click on the **Visual Basic Editor** button on the toolbar, or select **Macros - Visual Basic Editor** from the **Tools** menu. This will launch the Visual Basic Editor, where you will write the script.
- **3.** Once in the Visual Basic Editor, make sure the project name and module correspond to the entries made in the ScriptWorX user interface. The script name will correspond to the name used in the actual code, as shown below.

Public Sub **ScriptName**() Msgbox "hello"

End Sub

#### **NOTE**

All scripts are written in Visual Basic and obey all rules and methods therein. For questions regarding the actual writing of the code, please refer to the Visual Basic documentation.

- **4.** Once the code has been written, save the project by selecting **Save As** from the **File** menu, and enter the same project name as was referenced in the configuration of the script.
- **5.** Compile the VBA file by selecting **Make ProjectName.DLL** from the **File** menu.
- **6.** After the file has been compiled, close the Visual Basic Editor and return to ScriptWorX.
- **7.** Enter runtime mode and watch the scripts execute.

## *Examples*

Several examples of ScriptWorX configurations are provided in the installation under the Smar/ProcessView/Examples directory in the "ScriptWorX Examples" folder. Except for the "Outlook Mail" and "Running Display" examples, each example can be configured using the text file that is associated with the example.

## **Carousel**

The Carousel example opens a GraphWorX display file every time the script is run. The displays to be shown are listed in the text file "Carousel.txt," which is located in the ScriptWorX Examples Directory. Notice that the files listed do not have a path.

## **Customer DB**

The Customer DB example cannot be configured. Every time the **launchCustomerForm** method is called, a VBA form appears. Fill in this form and click the **Close** button. The data entered in the form will then be saved in a Microsoft Access Database "CustomerDb.mdb" file using the Microsoft DAO 3.51 Object.

## **Excel Logger**

The Excel Logger example writes OPC tag values to Microsoft Excel using the Excel OLE automation interface. The Excel file and the OPC tags to be logged are stored in the text file "ExcelLogger.txt." The first line in the file is the location of the Excel File where the log should be written. The remaining lines are valid OPC tags.

#### **NOTE**

The module used to retrieve the OPC tag values only supports local OPC servers. To use this Example, you must have Microsoft Excel 97 or 2000 installed on your computer. Make sure that the Microsoft Excel Object (version 8.0 or 9.0) is selected in the **Tools - References** menu in the VBA Editor.

## **Outlook Mail**

The Outlook Mail example writes OPC tag values to a Microsoft Outlook mail message. You can select the tags to log in the configuration form what appears when calling the **showConfiguration**  method. In this form, you also can select the recipients and the subject of the message.

Every time the method **sendMail** is called, the example will open Microsoft Outlook, retrieve the current values of the selected OPC tags, and write these values in the e-mail message. When these tasks are completed, the message is sent and Microsoft Outlook is closed.

To use this example, you must have Microsoft Outlook installed on your computer, and the Outlook Object must be selected in the **Tools - References** menu in the VBA Editor.

## **Word Logger**

The Word Logger example writes OPC tag values to Microsoft Word using the Word OLE automation interface. The Word document and the OPC tags to be logged are stored in the text file "WordLogger.txt." The first line in the file is the location of the Word Document where the log should be written. The remaining lines are valid OPC tags.

![](_page_34_Picture_193.jpeg)

# *Script Configuration Examples*

The following are detailed examples of how to configure scripts using ScriptWorX.

#### **Beep**

The first example is very simple and is designed as a test to make sure that ScriptWorX is communicating properly between all of its parts. With the help of Script Wizard and automatic document synchronization, the creation of new script trigger and script itself is an easy task.

#### **Example 1**

- **1.** Open a new ScriptWorX file.
- **2.** Insert a new periodic script by right-clicking **Periodic Scripts** on the tree view in the left-hand pane and selecting **Insert Trigger.** Alternatively, select **Insert New Trigger** from the **Edit** menu, or simply click the **Insert Trigger** button on the toolbar.
- **3.** Save the configuration file under desired the name, e.g. Sample.swx.
- **4.** Check that the Project and Module/Designer fields are automatically filled in for you. The Project corresponds to the VBA project, and the Module corresponds to the VBA designer module.
- **5.** Select the **Interval** tab, and make sure that the 1 second interval is already entered.
- **6.** In the configuration screen, change the name to **doBeep** in the **Trigger Name** and **Script Name** fields. The script name corresponds to the name of the script placed in VBA Editor in the related Project and Module.
- **7.** Click **Apply.**
- **8.** Click the **Edit VBA Code** button. The VBA Editor opens, and the script skeleton is already created there:

Public Sub DoBeep() ' TODO: Add your procedure code here End Sub

**9.** Enter the body of the script:

Beep

- **10.** Compile the project into .dll by selecting **Make Sample.dll** from the **File** menu in the **VBA Editor.**
- **11.** Click the **Runtime** menu in ScriptWorX.

#### **Example 2**

- **1.** Open a new ScriptWorX file in the user interface.
- **2.** Insert a new periodic script as described above.
- **3.** Enter the following information into the proper fields for this new script, as shown below.

![](_page_35_Picture_143.jpeg)

![](_page_35_Picture_144.jpeg)

*doBeep Configuration* 

- **4.** It is also necessary to set the working directory. This will be the directory where the compiled .dll file will be located, as should all configuration files directly related to this project. To set the working directory select **Set Working Directory** from the **Tools** menu.
- **5.** Once the script has been configured as shown above, save the configuration file by selecting **Save As** from the **File** menu. Enter **Beeper.swx** as the file name.
- **6.** Before this script is ready to be run, it is necessary to actually write the script. To do so, click the **Visual Basic Editor** button on the toolbar, or select **Macros - Visual Basic Editor** from the **Tools** menu.
- **7.** In the Visual Basic Editor, open a new project by selecting **New Project** from the **File** menu. The **New Project** dialog box will open, as shown below.

![](_page_36_Picture_1.jpeg)

*New Project Dialog Box in VBA Editor* 

- **8.** Select **Multi-threaded Project** from the dialog box.
- **9.** In the **Properties** window of the VBA Editor, change the name of the module from Designer1 to mdlMain. (**Note:** this is the same module name used in the configuration of the script.)

**10.** From the Project Explorer window, select the mdlMain object and enter the following code:

Public Sub doBeep() Beep End Sub

Notice that the script name, doBeep, is used in the code. This is how the script will be able to run properly.

- **11.** At this point the script is effectively written. It is now necessary to save and compile the project .dll and save the project. First save the project by selecting **Save As** from the **File** menu. Name the file **beeper.vba.** Make sure the file is saved into the working directory that you set earlier.
- **12.** Now compile the project .dll by selecting **Make beeper.DLL** from the **File** menu.
- **13.** Once the .dll has been compiled, close the Visual Basic Editor by selecting **Close and return to ScriptWorX** from the **File** menu.
- **14.** Now it is possible to run the script from the user interface. To run the script, either select **Runtime!** from the menu bar, or click the **Runtime** button on the toolbar. This will launch the Runtime Monitor, which will show all scripts that are running, as well as each instance of each script that has run.

The script we have constructed in this example will beep every five seconds. If this does not occur during runtime, check your VBA code and your script configuration to make sure that the Script, Project, and Module names are consistent throughout.

#### **Send Mail**

This next example will start an instance of Microsoft Outlook, open a blank message file, address the message, and send the message.

To start off, insert a global script with the following properties.

![](_page_37_Picture_153.jpeg)

![](_page_37_Picture_154.jpeg)

#### *Send Mail Script Configuration*

- **1.** Once you have set up the configuration according to the specified properties save the configuration by selecting **Save As** from the **File** menu. Enter **SWX\_Mailer.swx** as the file name.
- **2.** Now enter the code behind the script. To do so, start the Visual Basic Editor.
- **3.** To use this example, you must have Microsoft Outlook installed on your computer, and the Outlook Object must be selected in the **Tools - References** menu in the VBA Editor.
- **4.** Change the name of the module to **mdlMailSender,** and enter the following code in the code body window.

```
Public Sub sendMail() 
   MsgBox "Before" 
   Send_An_Email "test@smar.com", "", "", "myTest", "Hello from ScriptWorX" 
   MsgBox "after" 
End Sub
```
Sub Send\_An\_Email(P\_to As String, P\_cc As String, p\_bcc As String, subject As String, m\_text As String) On Error GoTo errHandler

```
Dim OutApp As Outlook.Application 
Dim OutMail As Outlook.MailItem 
Dim y As Integer
Dim bodytext As String 'text of e-mail 
Dim Str_to_send As String 'value to send 
  Set OutApp = CreateObject("Outlook.application") 
  Set OutMail = OutApp.CreateItem(olMailItem) 
  OutMail.To = P_to 
  OutMail.CC = P_cc 
  OutMail.BCC = p_bcc 
  OutMail.subject = subject 
  OutMail.Body = m_text 
   OutMail.Send 
   OutApp.Quit 
    resetObjects: 
  Set OutMail = Nothing
```
 Set OutApp = Nothing Exit Sub errHandler: MsgBox Err.Description, vbCritical, Err.Number GoTo resetObjects

End Sub

- **5.** Once the code is entered, save the code and compile the .dll.
- **6.** After the .dll has been successfully created, close the Visual Basic Editor and return to ScriptWorX.
- **7.** Now it is possible to run the script from the ScriptWorX user interface. To run the script, either select **Runtime!** from the menu bar, or click the **Runtime** button on the toolbar.
- **8.** This will launch the Runtime Monitor, which will show all scripts that are running as well as each instance of each script that has run.

While this script is running, it will launch a message box with the label "Before" (this text can be change by replacing this entry in the code). Once the **OK** button is clicked in this box, the test message will be sent. After the message is sent, a similar message box with the label "After" will be displayed.

# *Script Wizard*

The **Script Wizard** is a tool that is available from each script configuration window and that allows you to generate scripts from script templates. Each script template is stored in one script template file (.stp), which is located in the Script Wizard Template directory placed in the installation directory of ScriptWorX. Script templates support several keywords, which are replaced during script generation by values entered by in the Wizard edit fields. Script templates also support the addition of necessary TypeLib references that can be appended to the VBA container. TypeLib references and optional keywords must be specified in the header section of the script.

# **Running the Script Wizard**

To run the ScriptWorX VBA Script Wizard, insert a script configuration in the ScriptWorX user interface and click the **VBA Script Wizard** button on the configuration screen. Doing so will open the following window.

![](_page_38_Picture_125.jpeg)

*Script Wizard* 

The Script Wizard provides several categories of script templates from which to generate a script.

## **Description**

The **Description** section tells you what the script is supposed to be doing and what components need to be installed on your system before the script will run properly. The text that is shown in this section is the text that was entered in the VBA code after the **#Description** keyword.

## **Parameters**

Depending on the category and the script selected, several items are available in the **Parameters**  section of the window. As stated in earlier sections, the parameters available are set in the configuration of the script template by using the **#Parameters** keyword. The entries for each of these fields will be directly inserted into the script and will determine exactly how the scripts run.

# *Installed Script Categories*

There are five installed script template categories: AlarmWorX, General, GraphWorX, OPC Automation, and TrendWorX. Each of these categories includes associated scripts. Each script includes a description of what the script does and what components must be installed.

# *AlarmWorX*

![](_page_39_Picture_185.jpeg)

# *General*

![](_page_39_Picture_186.jpeg)

# *GraphWorX*

![](_page_39_Picture_187.jpeg)

![](_page_40_Picture_191.jpeg)

# *ScriptWorX*

![](_page_40_Picture_192.jpeg)

# *TrendWorX*

![](_page_40_Picture_193.jpeg)

# *Using a Template*

To access a script template, open the ScriptWorX user interface and click the **VBA Script Wizard** button. This will open the Script Wizard as described above.

- **1.** Select the desired category and select the appropriate script from the list.
- **2.** Click on the script. The description of the script should appear in the **Description** field.
- **3.** Once you have set up the Wizard as desired, click the **Generate Script** button. The ScriptWorX user interface will be restored, and you will be asked if you want to view the VBA code.

## *Script Wizard Creation and Maintenance*

This section is for more advanced users who wish to create their own script template files.

## **Header Section**

The header section can contain optional keywords, which must be in the following format:

**#KEYWORD: value** 

Optional keywords: **#REFERENCE:** *module1*  **#REFERENCE:** *module2*  **#REFERENCE: …**

– Add *TypeLib* references to VBA .

![](_page_41_Picture_182.jpeg)

- Enter script information that will be displayed in the Script Wizard dialog box.
- Description can be placed on several lines. Each of them must begin with the same keyword.

#### **#PARAMETER: parameter**

- Parameter may be one of the following strings.
- Pay attention to filling in this section; 'parameter' must be spelled correctly!
- Parameters are exclusive; i.e. only one of them can be used at a time.

par FileName - Script template includes file name parameter.

par\_Tag - Script template includes OPC tag.

par\_None - Has no effect.

The header section must be ended by a keyword:

#### **#END**

This marks the end of header section. It is the only compulsory header keyword. The other keywords are optional.

# *Optional and Required Parameters in Scripts*

Optional parameters must be defined in the header section as described above. These parameters are one of the following:

par\_FileName, par\_Tag

Required parameters can be used without definition in the header section (because the related entry fields are always used in the Script Wizard dialog box). Required parameters are:

par\_Name, par\_Key, par\_Node

When parameters are used in the script template code, they must be enclosed by **<<** and **>>** characters.

Parameters are replaced during script generation by the values specified by the user in the related edit fields.

*par\_FileName* - When declared, the Script Wizard displays the edit field and **Browse**  button to specify the file name.

*par\_Tag* - When declared, the Script Wizard displays the edit field and **Browse** button to specify the OPC tag.

- *par\_Name*  Contains the script name.
- *par\_Key*  GenRegistrar key parameter.

*par\_Node* - GenRegistrar node parameter.

## *Script Template Sample*

#REFERENCE: Gwx32 #DESCRIPTION: Script starts GWX32 and opens display selected #DESCRIPTION: in the FileName field.<br>#DESCRIPTION: Note Gwx32 must be Note Gwx32 must be installed. #PARAMETER: par\_FileName #END ' Script << par\_Name>> was generated by Smar Script Wizard ' from a template OpenDisplay.stp ' Public Sub << par\_Name>>() ' Create an instance of GWX32 Dim gwx As Gwx32.GwxDisplay Set gwx = New Gwx32.GwxDisplay If gwx Is Nothing then Report problem and exit MsgBox "GWX32 creation failed. Check it is installed and registered" Exit Sub End If call gwx.FileNew call gwx.FileOpen("<<par\_FileName>>") call gwx.BringWindowToTop call gwx.ShowWindow MsgBox "Close GWX" call gwx.ExitApplication  $set gwx = nothing$ End Sub

## *Example*

In this example, we will create both a script wizard and a script as a result of this wizard, and will incorporate both the **#DESCRIPTION** and **#PARAMETER** keywords.

## *Building a Template*

To start, open the **ProcessView/Bin/Script Wizard** directory. In this directory, you will find folders representing all of the above mentioned template categories.

- **1.** Create a new category called **Tutorial** by creating a new folder in the Script Wizard directory and giving it the appropriate name.
- **2.** Create a new .txt file and rename it **Tutorial.stp.**
- **3.** You have now created a blank file that can be edited using notepad. Double-click on this newly created file.
- **4.** You are now ready to start writing the code for your Script Wizard. To enter the information that will appear in the **Description** field, enter the following code:
- #DESCRIPTION: This is a trial script.

#DESCRIPTION: It will display a message box.

The reason for having two different lines is that the **Description** field in the Script Wizard interface has a preset length and does not wrap text within the box. Once the Wizard is saved, check to make sure that all of your description text is visible to the user, as shown below:

![](_page_43_Picture_170.jpeg)

*Description Section* 

**5.** Enter the following parameter keyword:

#PARAMETER: par\_FileName

Entering this parameter will add the FileName field to the Script Wizard, as shown below:

![](_page_43_Picture_171.jpeg)

*Parameter Section* 

**NOTE**  If the par Tag parameter had been used, the FileName field would be attached to an OPC tag, and the **Browse** button would launch the Unified Data Browser.

#### Enter the end keyword: #END

This will indicate the end of the header section of the Wizard.

The code that makes the basis of the script is Visual Basic code, which references the different parameters set in the header. For our example, we will be creating a simple message box referencing a file selected by the user.

#### **NOTE**

The complexity of what a Script Wizard can accomplish is based solely on the extent to which the programmer is able to program in Visual Basic.

**6.** Enter the following code directly beneath the header section:

' Script << par\_Name>> (generated by the ScriptWizard from Tutorial) Public Sub << par\_Name>>()

MsgBox "What do you want to know about << par\_FileName>>!!!" End Sub

The entry for <<par Name>> is taken from the ScriptWorX user interface **Script Name** field. The entry for <<par\_FileName>> is set in the Script Wizard user interface and is available since it was added in the header section.

After the script is coded as desired, save the file and close the instance of Notepad.

# *Using the Template*

To access the script template that you have just created, open the ScriptWorX user interface and click the **VBA Script Wizard** button. This will open the Script Wizard as described above, but the Wizard should now contain an additional category called **Tutorial.** 

![](_page_44_Picture_87.jpeg)

- **1.** Select the Tutorial category. The script template **Example** should be displayed in the scripts list.
- **2.** Click on this script. The information you entered using the #Description keywords should appear in the **Description** field, and the **Parameters** section should contain the default **Node** and **Key** fields as well as the Optional **FileName** field.
- **3.** To select a file name to be used in the script, click the **Browse** button and use the **Open** dialog to browse through available files.
- **4.** Once you have set up the Wizard as desired, click the **Generate Script** button. This returns you to the ScriptWorX user interface. You will be asked if you want to view the VBA code.